# BASICS OF GOOD VIDEO CALLS LEADERS' RESOURCE

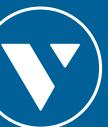

## BASICS OF GOOD VIDEO CALLS

AUDIO

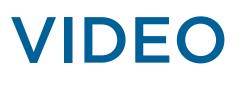

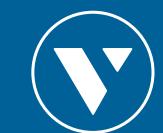

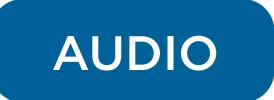

1. Find a quiet environment to join/host the meeting

## 2. Use an earpiece with a microphone

- This helps to capture the audio you intend to send
- This also reduces any background noise.
- 3. For ZOOM calls you can change the microphone setting to **mute** when joining a meeting
  - This avoids inappropriate sounds while entering tl

|             | •                    |                                                                                                    | Settings                                  |                            |          |  |
|-------------|----------------------|----------------------------------------------------------------------------------------------------|-------------------------------------------|----------------------------|----------|--|
|             | General              | Speaker                                                                                                    | Test Speaker                              | MacBook Pro Speakers (Mac  | Book Pro |  |
|             | Video                |                                                                                                    | Output Level:                             |                            |          |  |
| d better.   | ∩ Audio              |                                                                                                    | Output Volume:                            | ◀0                         | )        |  |
|             | Share Screen         |                                                                                                    | Test Mic<br>Input Level:<br>Input Volume: |                            |          |  |
|             | Chat                 | Microphone                                                                                                    |                                           | MacBook Pro Microphone (M  | асвоок   |  |
|             | Virtual Background   |                                                                                                    |                                           |                            |          |  |
|             | O Recording          |                                                                                                    | -                                         | Automatically adjust micro | phone v  |  |
|             | Profile              | Use separate audio device to play ringtone simultaneously                                                         |                                           |                            |          |  |
|             | Statistics           |                                                                                                    |                                           |                            |          |  |
|             | 🙂 Feedback           | <ul> <li>Join audio by computer when joining a meeting</li> <li>Mute microphone when joining a meeting</li> </ul> |                                           |                            |          |  |
|             | E Keyboard Shortcuts |                                                                                                    |                                           |                            |          |  |
|             |                      | Do not prompt to join audio when joining a meeting using 3rd party audio                                          |                                           |                            |          |  |
| he meeting. | + Accessibility      | Press and hold                                                                                                    | SPACE key to tempor                       | rarily unmute yourself     | Advan    |  |
|             |                      |                                                                                                    |                                           |                            |          |  |

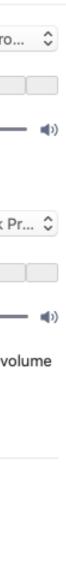

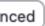

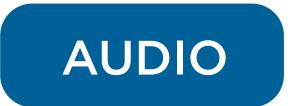

### 4. Test your audio beforehand

- Do a trial test earlier with someone.
- On ZOOM calls you can test it on the same settings page.
- Refer to annex for Google Hangouts and ZOOM call support.

Settings General MacBook Pro Speakers (MacBook Pro... 🗘 Speaker Test Speaker Output Level: 🔼 Video Output Volume \Lambda Audio Share Screen MacBook Pro Microphone (MacBook Pr... 🗘 Test Mic Microphone Chat Input Level: Virtual Background Input Volume: Recording Automatically adjust microphone volume Profile Use separate audio device to play ringtone simultaneously Statistics Join audio by computer when joining a meeting 😳 Feedback Mute microphone when joining a meeting 🖭 Keyboard Shortcuts Do not prompt to join audio when joining a meeting using 3rd party audio Press and hold SPACE key to temporarily unmute yourself Accessibility

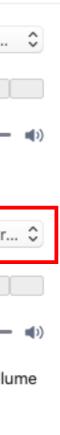

Advanced

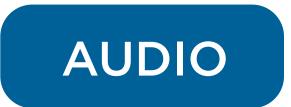

- 5. Set attendee's mics to mute when they join a meeting that you're hosting
  - As the host you can set it as a default for your participants.

### Edit Meeting

| Торіс                                                              |  |
|--------------------------------------------------------------------|--|
| Meeting                                                            |  |
| Recurring meeting                                                  |  |
| Remember to check recurrence or repeat in your calendar invitation |  |
| Meeting ID                                                         |  |
| Generated ID 856-415-67702                                         |  |
| Password                                                           |  |
| Require meeting password                                           |  |
| Video                                                              |  |
| Host 🔾 On 🔾 Off Participants 🔾 On 🔾 Off                            |  |
| Audio                                                              |  |
| ○ Telephone ○ Computer Audio                                       |  |
| Telephone and Computer Audio                                       |  |
| Dial in from United States Edit                                    |  |
| Calendar                                                           |  |
| O iCal ○ Google Calendar ○ Outlook ○ Other Calendars               |  |
| Advanced Options 🗸                                                 |  |
| Advanced Options                                                   |  |
| Enable Waiting Room                                                |  |
| Enable join before host                                            |  |
| Mute participants on entry                                         |  |
| Only authenticated users can join: Sign in to Zoom                 |  |
| Automatically record meeting                                       |  |
| Alternative Hosts:                                                 |  |
| Example:john@company.com;peter@school.edu                          |  |

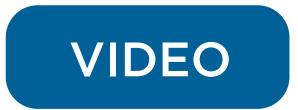

## 1. Look into the camera when talking

 If you don't look at the camera you will appear to be looking somewhere else and seem distracted

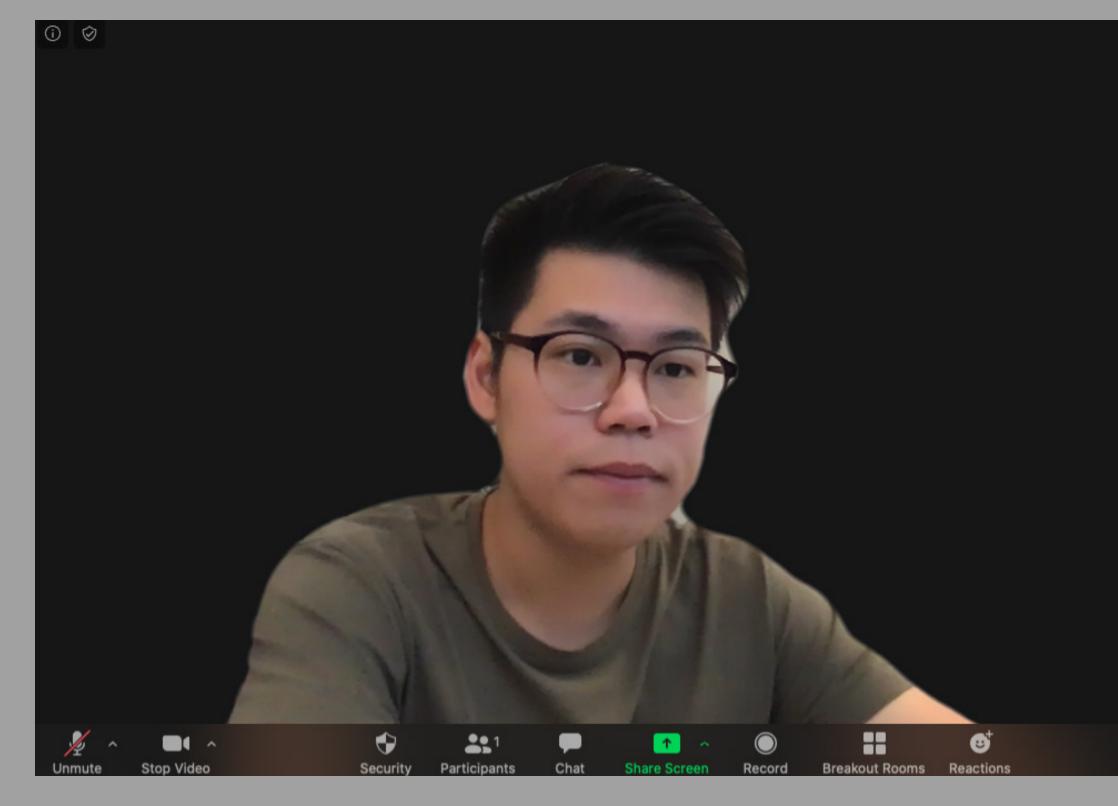

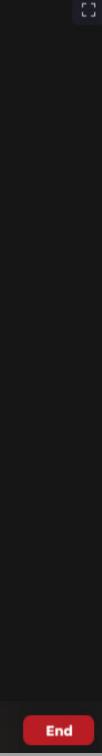

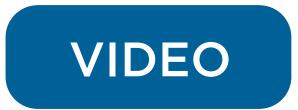

## 2. Frame yourself well in the video call

- Imagine the screen divided into thirds.
- Your eyes should be on the line of the first third.

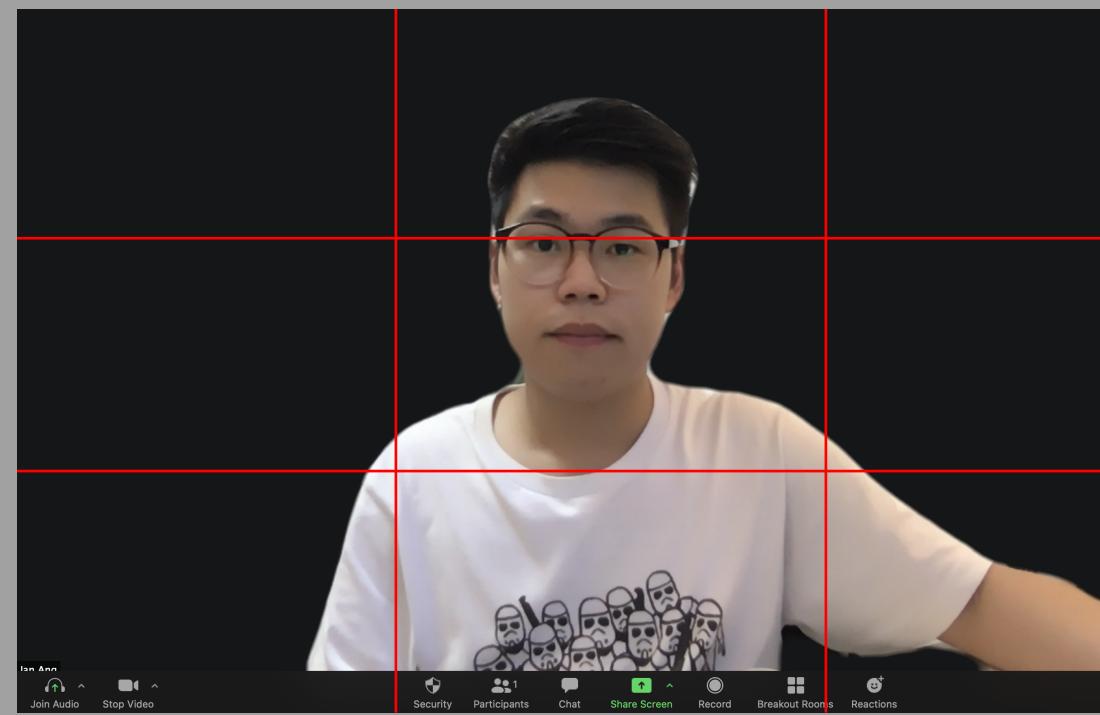

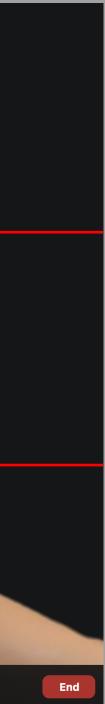

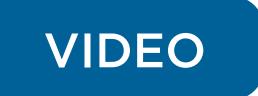

## 3. Get good lighting

- It is best to have light shining from your
   10 o'clock to 2 o'clock (refer to Fig 1.0)
- Turn on your room light or face a window with natural light, a simple table lamp at the correct angle would work too (refer to Fig 2.0)

## 4. Lighting should not come from behind you.

 This will result in just your silhouette being shown and your features being washed out. (refer to Fig 3.0)

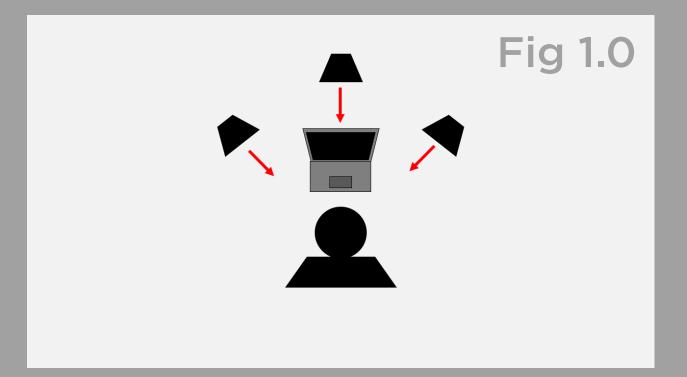

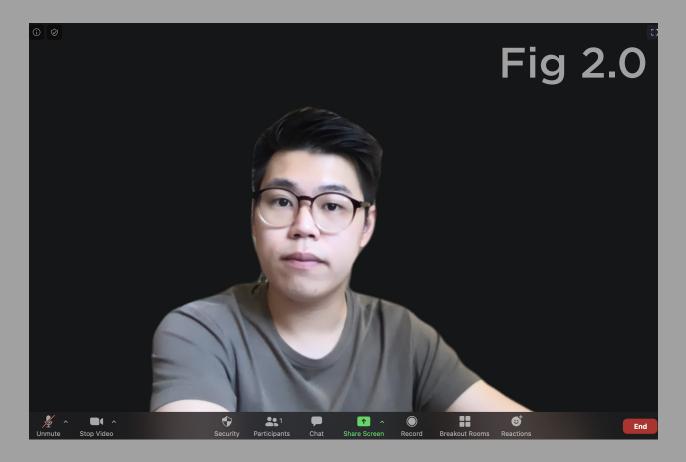

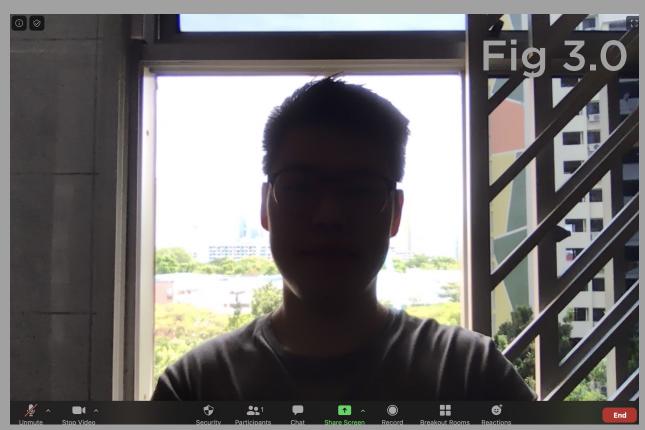

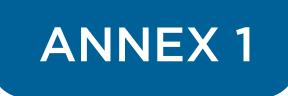

- 1. Google hangouts audio and video test
- 2. ZOOM audio
- 3. ZOOM video
  - How-Do-I-Test-My-Video-

https://support.google.com/hangouts/answer/1355579?h l=en

 https://support.zoom.us/hc/en-us/articles/201362283-How-Do-I-Join-or-Test-My-Computer-Device-Audio-

https://support.zoom.us/hc/en-us/articles/201362313-